How to connect to eduroam in Win7

1.Make sure that "eduroam" is within the signal coverage

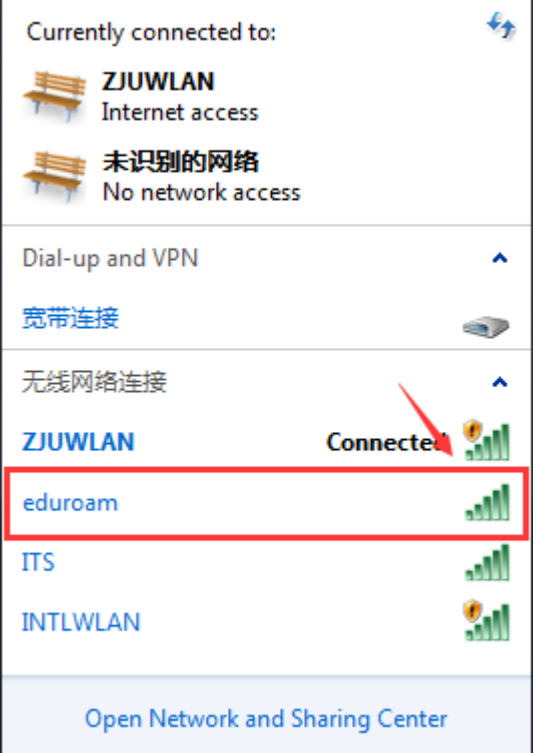

2.Open "Network and Sharing Center", then choose "Set up a new connection or network" $\overline{a}$ 

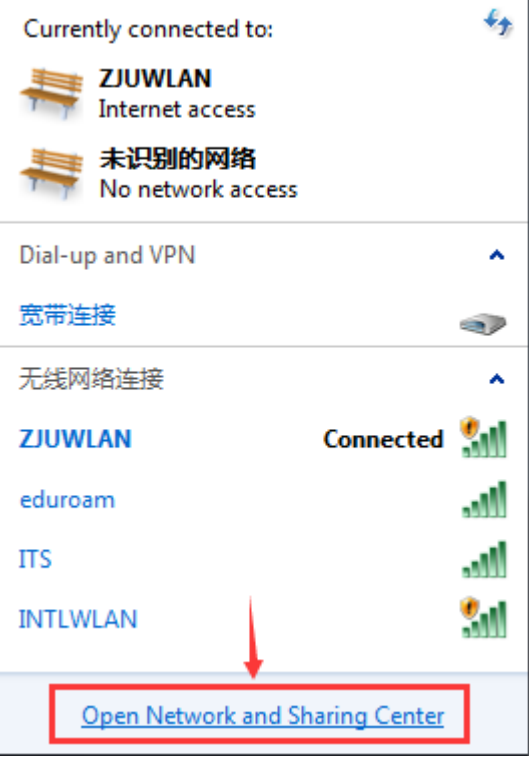

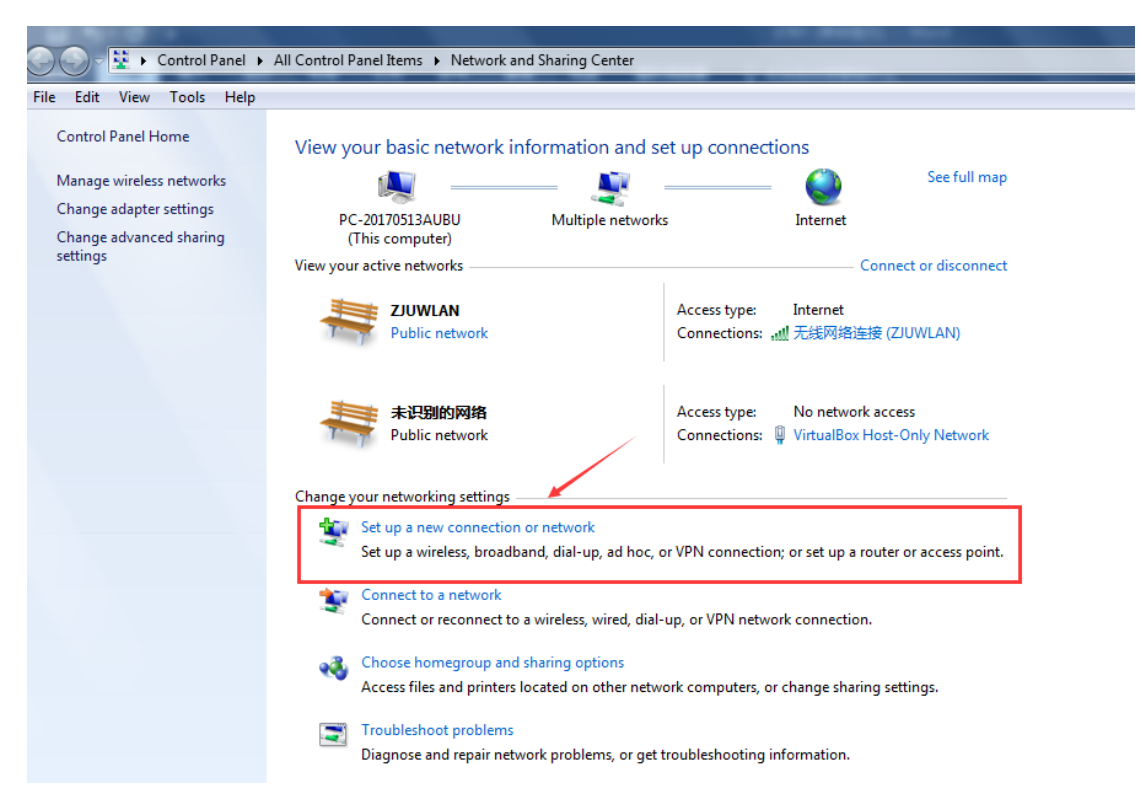

3.Choose "Manually connect to a wireless network", change network name to "eduroam" and security type to "WPA2-Enterprise"

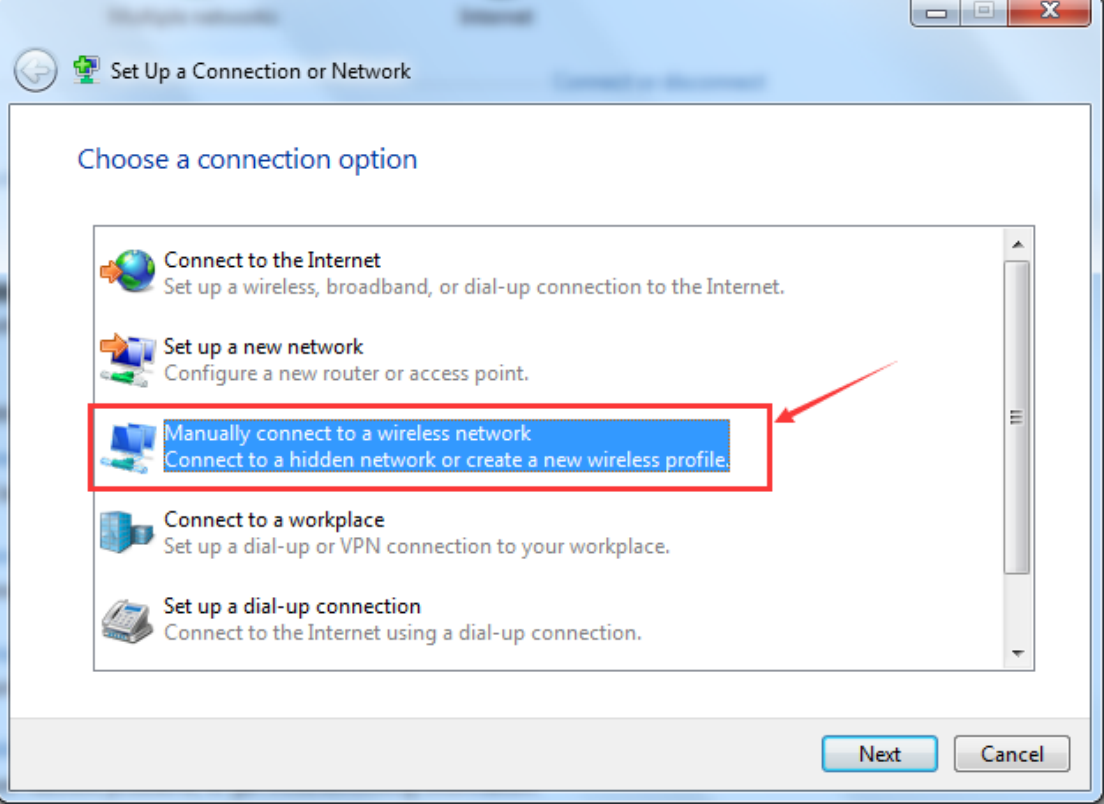

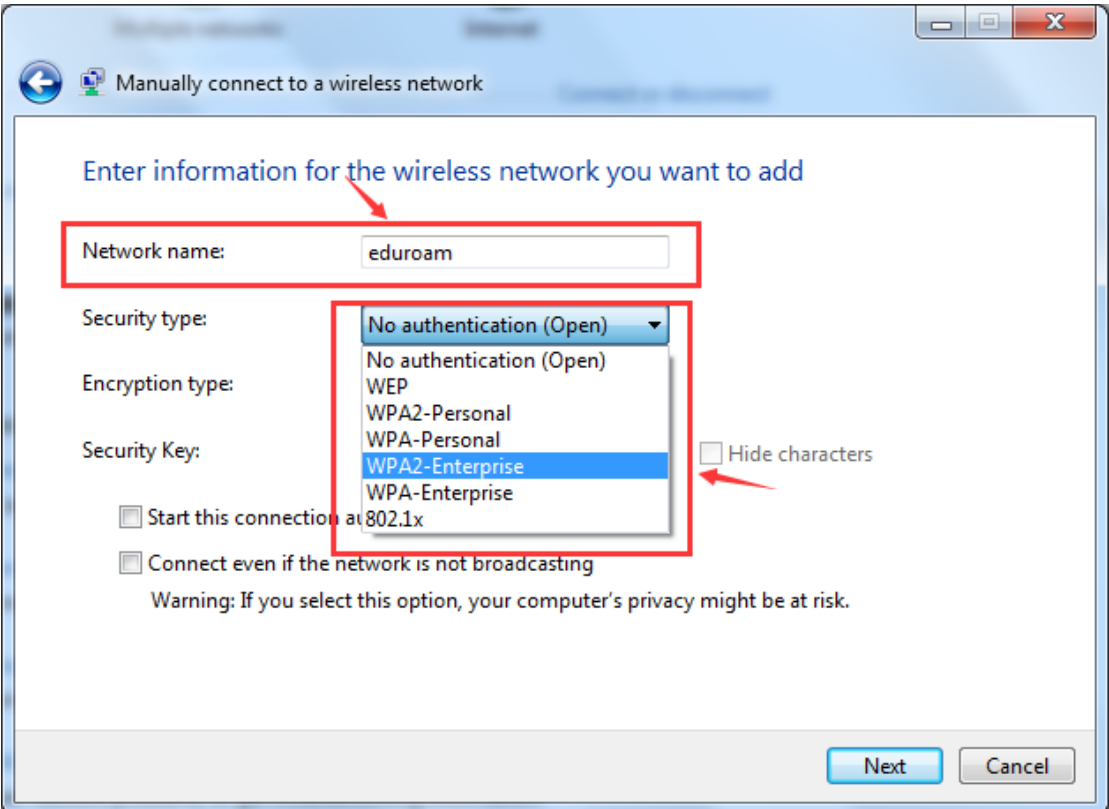

4.Choose "Change connection settings", then operate as the following steps

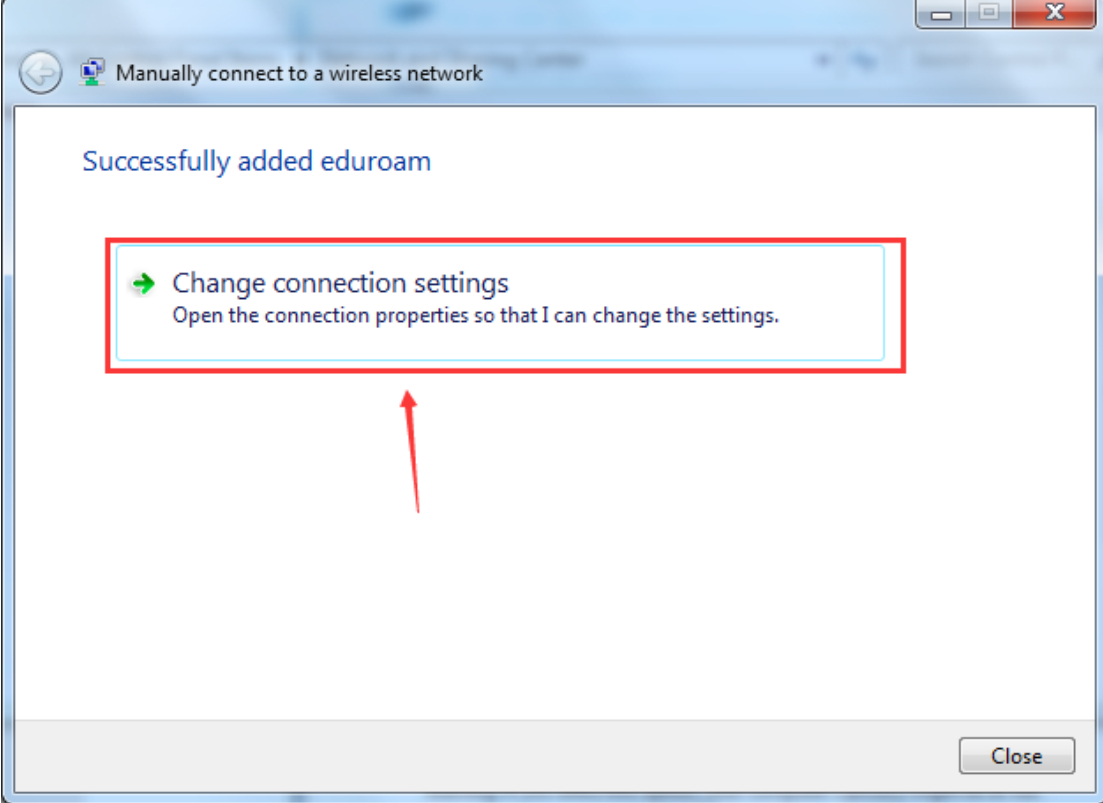

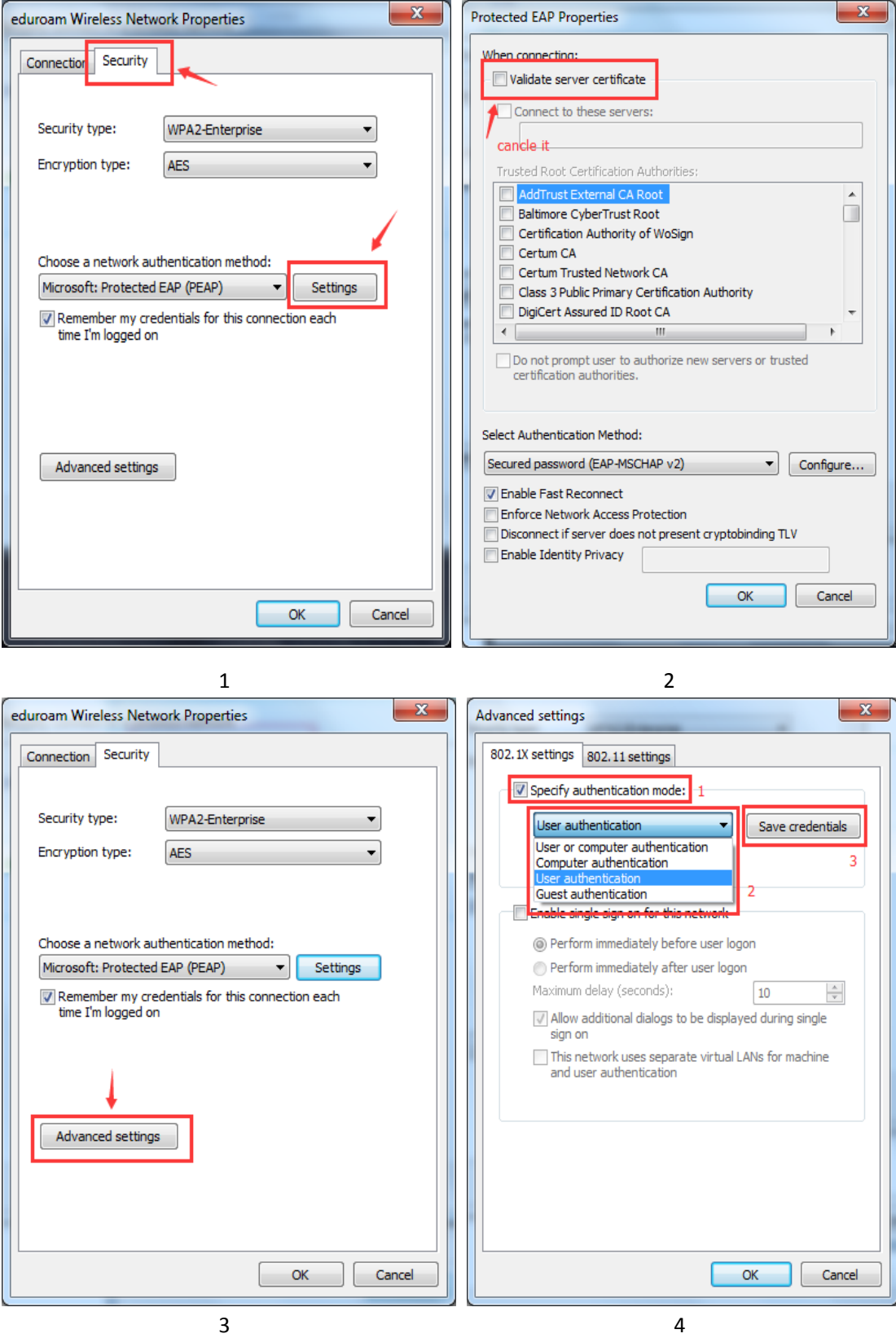

5. Use your INTI ID and password to connect to eduroam

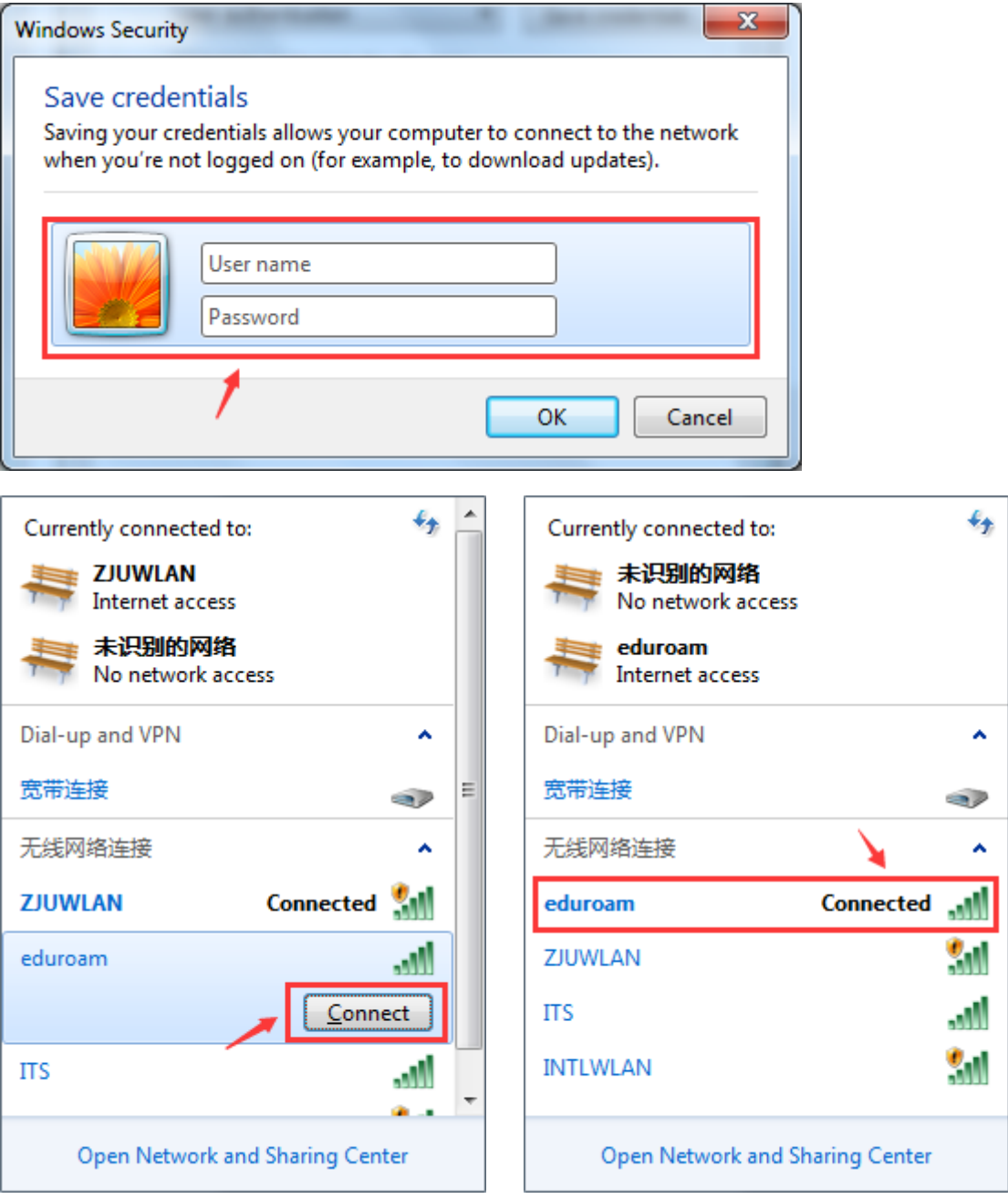

If you have connected to "eduroam" before but it doesn't wotk, delete it from your WIFI list according to the following steps first, then reconnect it follow the above steps

1.Open "Network and Sharing Center"

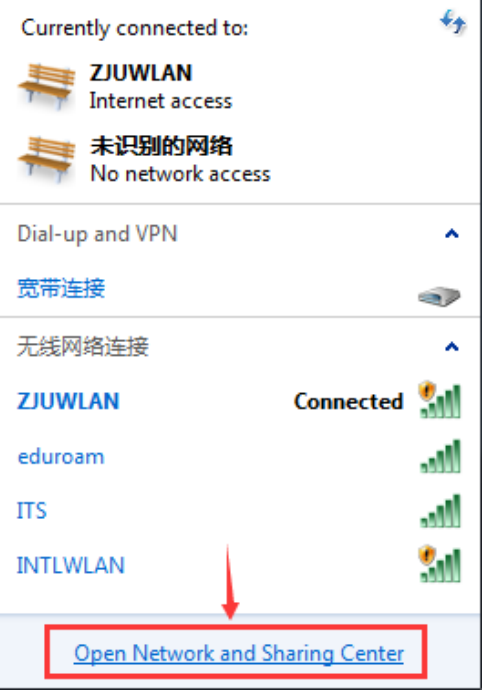

2.Enter "Manage wireless networks", select "eduroam" and remove it

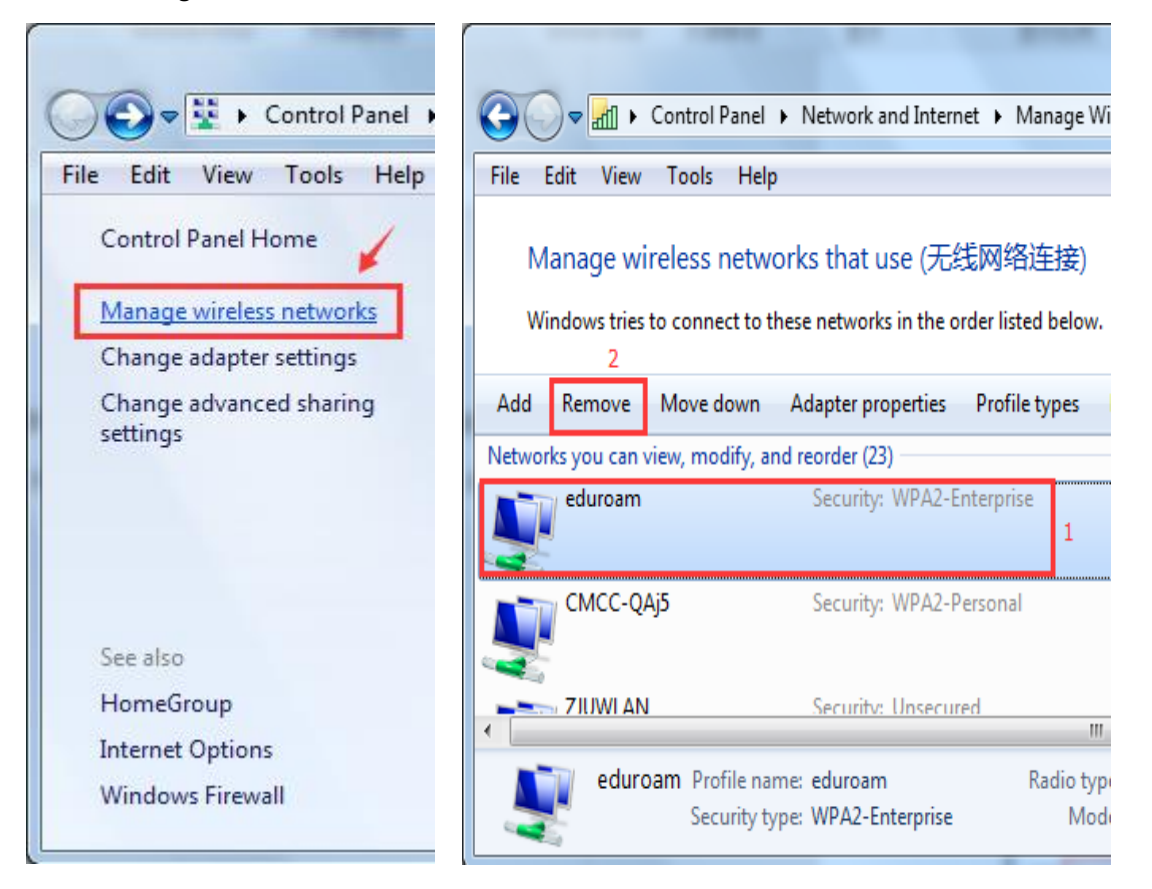